To open a PDF form in Google Chrome and Microsoft Edge, follow the steps below:

# **Step 1: Click on the "Download" icon as shown**

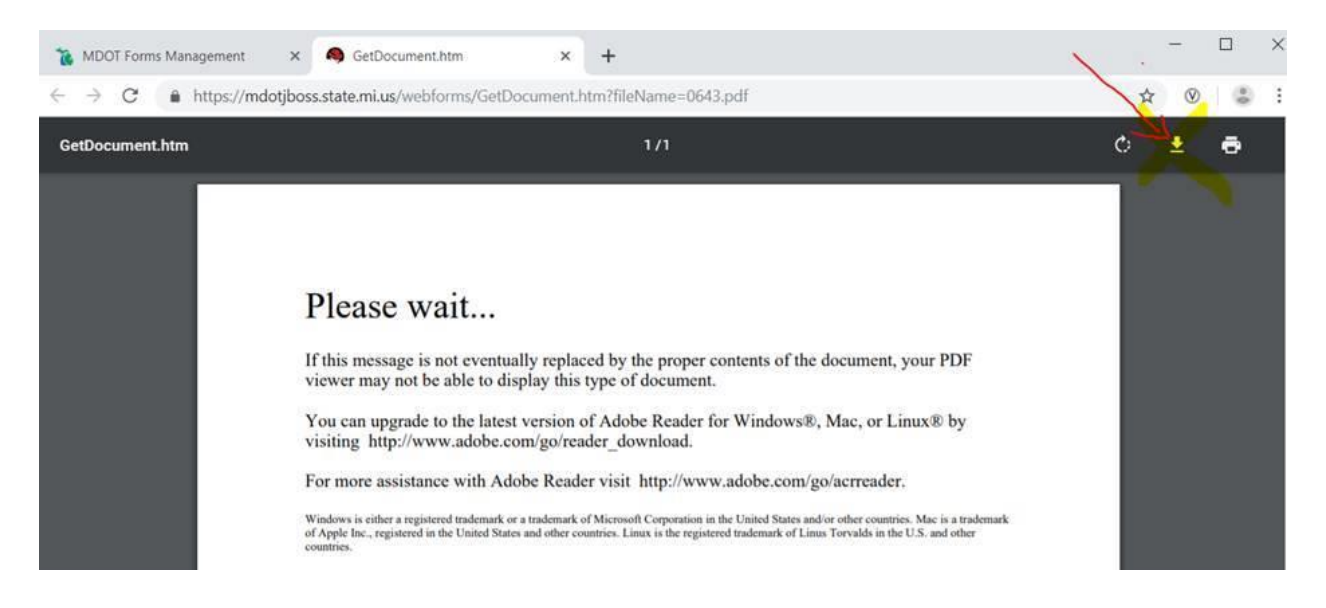

## **Step 2: Save this form in the desired folder location**

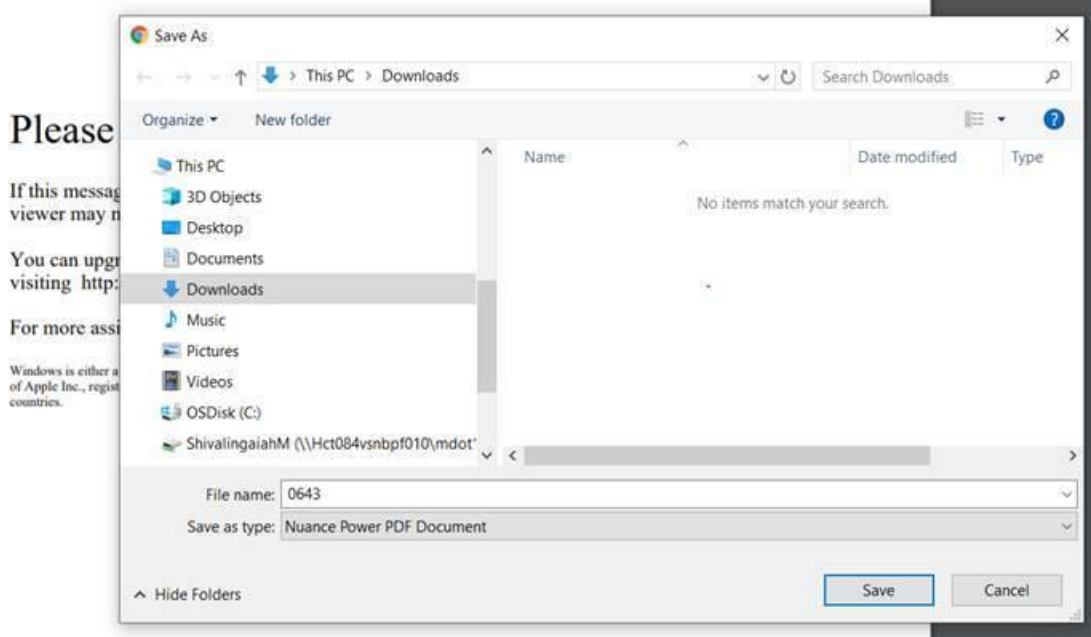

## **Step 3: To open the form**

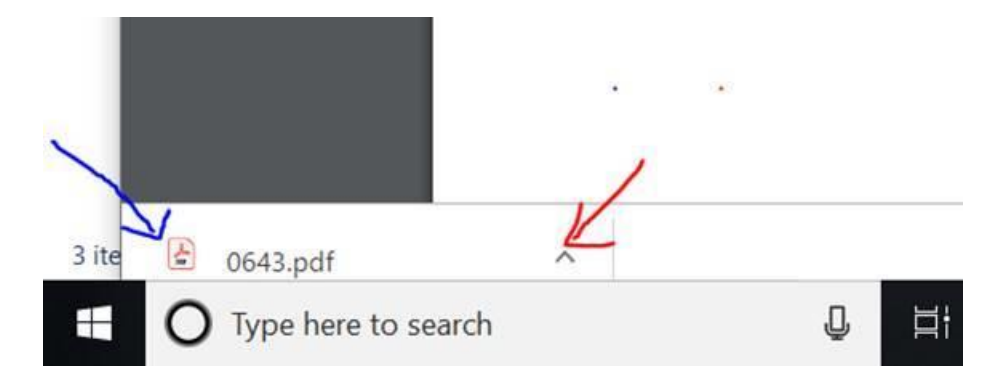

## **Step 4: Show in folder**

# **Step 5: Right-click on the file and open with Adobe Acrobat or Nuance Power PDF**

<end>

### **Google Chrome**

[https://www.technipages.com/google-chrome-open-pdf-in-adobe-reader](https://gcc01.safelinks.protection.outlook.com/?url=https%3A%2F%2Fwww.technipages.com%2Fgoogle-chrome-open-pdf-in-adobe-reader&data=02%7C01%7CLuoY%40michigan.gov%7C4bd07ef976e24266be9808d76c249609%7Cd5fb7087377742ad966a892ef47225d1%7C0%7C0%7C637096776698319142&sdata=u8xcJcmOdyP5VHQn7tEJikQHFVI5b0RuRIshWrMPIIA%3D&reserved=0)

Google Chrome will open PDF files in a Chrome browser window. If you would rather open a PDF in Adobe Reader, follow these steps:

- 1. Ensure that [Adobe Reader](https://gcc01.safelinks.protection.outlook.com/?url=https%3A%2F%2Fget.adobe.com%2Freader%2F&data=02%7C01%7CLuoY%40michigan.gov%7C4bd07ef976e24266be9808d76c249609%7Cd5fb7087377742ad966a892ef47225d1%7C0%7C0%7C637096776698329140&sdata=GXxbl0W7gfgw3UOgQWaHXJBQjUp3OzSUD5t3WoBN9U8%3D&reserved=0) is installed on the computer.
- 2. In Chrome, go to the "Menu" **i** icon, then choose "Settings."
- 3. Scroll to the bottom and select "**Advanced**."
- 4. In the **"Privacy and Security"** section, select "**Content settings**."
- 5. Scroll down and select "**PDF documents**," then switch it to "**On**."

PDF files will download in Chrome just like any other file. You can select the downloaded file at the bottom of the window, then choose "Open," which will open the file in a separate Reader window. Select the "**Always open files of this type**" option.

If files open in a different application, you may have to change a setting in Adobe Reader:

- 1. Open Adobe Reader, then select "**Edit**" > "**Preferences**."
- 2. Select "**General**."
- 3. Choose the "**Select as Default PDF Handler**" button.
- 4. Select "**Continue**," then follow the steps provided.
- 5. Let Windows do its thing, then restart the computer.

chrome://settings/content/pdfDocuments

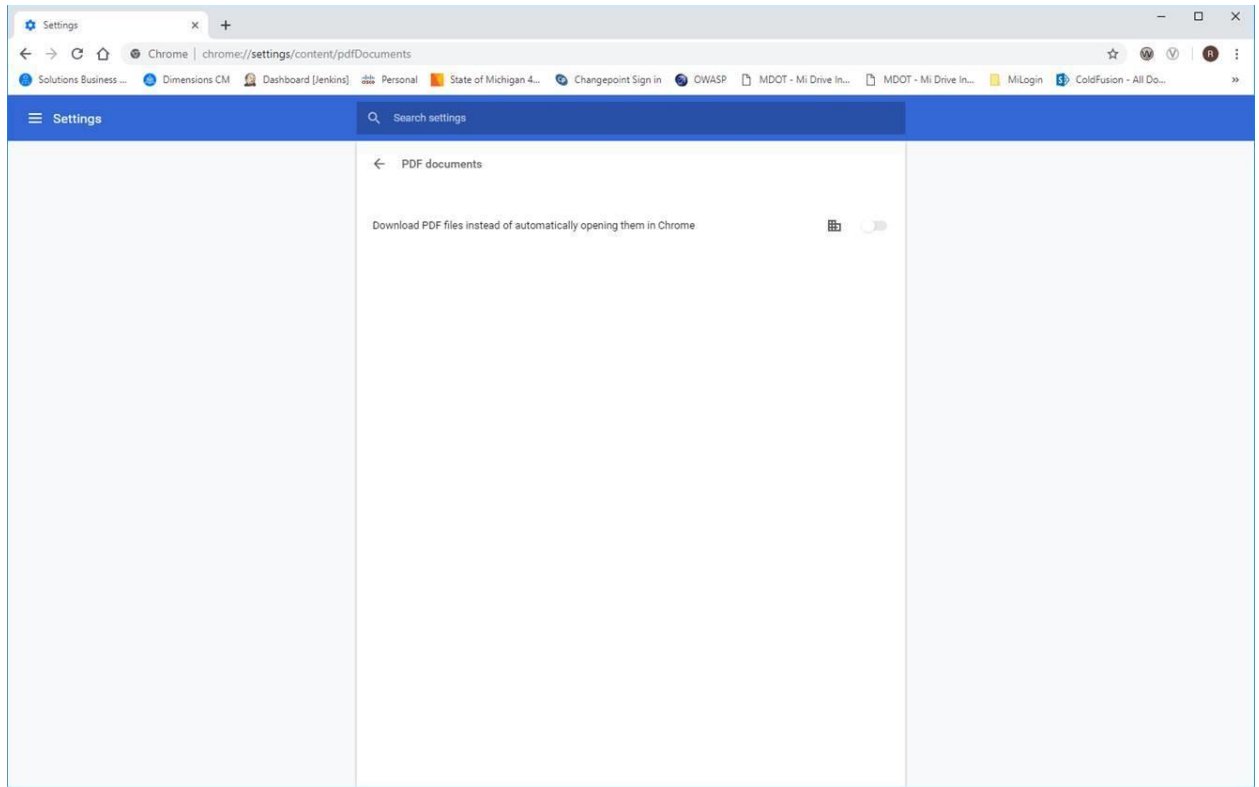

### **Microsoft Edge**

[https://support.parishsoft.com/hc/en-us/articles/360002130971-PS-Administration-Browser-How-to](https://gcc01.safelinks.protection.outlook.com/?url=https%3A%2F%2Fsupport.parishsoft.com%2Fhc%2Fen-us%2Farticles%2F360002130971-PS-Administration-Browser-How-to-set-up-your-browser-to-use-Adobe-Acrobat-as-your-PDF-Viewer%23A2&data=02%7C01%7CLuoY%40michigan.gov%7C4bd07ef976e24266be9808d76c249609%7Cd5fb7087377742ad966a892ef47225d1%7C0%7C0%7C637096776698339142&sdata=I%2Fvg4Rm4AXc%2FLNphXWb95qwEOrwl%2BVQxoiICdhDSbDM%3D&reserved=0)[set-up-your-browser-to-use-Adobe-Acrobat-as-your-PDF-Viewer#A2](https://gcc01.safelinks.protection.outlook.com/?url=https%3A%2F%2Fsupport.parishsoft.com%2Fhc%2Fen-us%2Farticles%2F360002130971-PS-Administration-Browser-How-to-set-up-your-browser-to-use-Adobe-Acrobat-as-your-PDF-Viewer%23A2&data=02%7C01%7CLuoY%40michigan.gov%7C4bd07ef976e24266be9808d76c249609%7Cd5fb7087377742ad966a892ef47225d1%7C0%7C0%7C637096776698339142&sdata=I%2Fvg4Rm4AXc%2FLNphXWb95qwEOrwl%2BVQxoiICdhDSbDM%3D&reserved=0)

#### **Edge and the Adobe Acrobat plug-in**

You must have Adobe Reader installed on your computer to print checks or PDF reports. Here is a link for [Adobe Acrobat Reader DC](https://gcc01.safelinks.protection.outlook.com/?url=https%3A%2F%2Facrobat.adobe.com%2Fus%2Fen%2Fproducts%2Fpdf-reader.html&data=02%7C01%7CLuoY%40michigan.gov%7C4bd07ef976e24266be9808d76c249609%7Cd5fb7087377742ad966a892ef47225d1%7C0%7C0%7C637096776698339142&sdata=amy4SH2rdJAPYf267oipUo0AO3WtYBOB6W7FxgEUDmk%3D&reserved=0)**.**

If the Adobe PDF browser add-on is already enabled, you may have a different issue that may be addressed on the [Adobe Acrobat Troubleshooting page](https://gcc01.safelinks.protection.outlook.com/?url=https%3A%2F%2Fhelpx.adobe.com%2Facrobat%2Fkb%2Fcant-view-pdf-web.html&data=02%7C01%7CLuoY%40michigan.gov%7C4bd07ef976e24266be9808d76c249609%7Cd5fb7087377742ad966a892ef47225d1%7C0%7C0%7C637096776698349137&sdata=cL42v%2FApqRr1HIQIh24fvH6kQlY%2Bz4MCMUQxDiYa%2Fw8%3D&reserved=0) for viewing PDF files on the web.

The new Edge browser will not have any support for ActiveX plug-ins, so the Acrobat/Reader plug-in won't work with Edge. For more information, see [Change in](https://gcc01.safelinks.protection.outlook.com/?url=https%3A%2F%2Fhelpx.adobe.com%2Facrobat%2Fkb%2Fchange-in-support-for-acrobat-and-reader-plug-ins-in-modern-web-.html&data=02%7C01%7CLuoY%40michigan.gov%7C4bd07ef976e24266be9808d76c249609%7Cd5fb7087377742ad966a892ef47225d1%7C0%7C0%7C637096776698359130&sdata=w8aGWPbikdjkW74%2FFcEKdwQ4VSbiKCQieM7czDDW7g0%3D&reserved=0)  [support for Acrobat and Reader plug-ins in modern web browsers.](https://gcc01.safelinks.protection.outlook.com/?url=https%3A%2F%2Fhelpx.adobe.com%2Facrobat%2Fkb%2Fchange-in-support-for-acrobat-and-reader-plug-ins-in-modern-web-.html&data=02%7C01%7CLuoY%40michigan.gov%7C4bd07ef976e24266be9808d76c249609%7Cd5fb7087377742ad966a892ef47225d1%7C0%7C0%7C637096776698359130&sdata=w8aGWPbikdjkW74%2FFcEKdwQ4VSbiKCQieM7czDDW7g0%3D&reserved=0)

#### **Use Internet Explorer 11 to open PDFs**

To enable the Acrobat/Reader plug-in in Internet Explorer, see the [steps in the IE](https://gcc01.safelinks.protection.outlook.com/?url=https%3A%2F%2Fsupport.parishsoft.com%2Fhc%2Fen-us%2Farticles%2F115003112451%23I3&data=02%7C01%7CLuoY%40michigan.gov%7C4bd07ef976e24266be9808d76c249609%7Cd5fb7087377742ad966a892ef47225d1%7C0%7C0%7C637096776698369122&sdata=jJ1kz5ncPH8BcjoK05T1ZpQHeQN4MHYtrRlUeuIRsWs%3D&reserved=0)  [section.](https://gcc01.safelinks.protection.outlook.com/?url=https%3A%2F%2Fsupport.parishsoft.com%2Fhc%2Fen-us%2Farticles%2F115003112451%23I3&data=02%7C01%7CLuoY%40michigan.gov%7C4bd07ef976e24266be9808d76c249609%7Cd5fb7087377742ad966a892ef47225d1%7C0%7C0%7C637096776698369122&sdata=jJ1kz5ncPH8BcjoK05T1ZpQHeQN4MHYtrRlUeuIRsWs%3D&reserved=0)

If you use Adobe Acrobat DC to display and print your checks, PDF reports, or forms, you must select [Print Actual Size](https://gcc01.safelinks.protection.outlook.com/?url=https%3A%2F%2Fsupport.parishsoft.com%2Fhc%2Fen-us%2Farticles%2F115003112451%23D1&data=02%7C01%7CLuoY%40michigan.gov%7C4bd07ef976e24266be9808d76c249609%7Cd5fb7087377742ad966a892ef47225d1%7C0%7C0%7C637096776698369122&sdata=4klTZVPoqkeE349GfsgSa00APlzitumbK7Rb3LJ4AcU%3D&reserved=0) to ensure proper alignment.